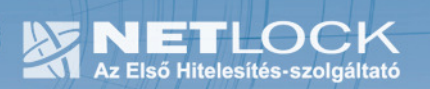

cím: 1023 Budapest, Zsigmond tér 10. telefon: (06 40) 22 55 22 telefax: (06 1) 345 2250 www.netlock.hu

# Eszközszolgáltatás keretében Micardo kártyán kiadott tanúsítvány telepítési útmutatója

Omnikey 3121 kártyaolvasó, Micardo intelligens kártya, Windows XP és Vista rendszeren

> A termék értékesítésének befejezése miatt a dokumentáció nem kerül frissítésre a továbbiakban.

A termék nem támogatja az SHA-256 kriptográfiai algoritmust. A termék nem támogatja a 2048 bites kulcsméretet. Az eszköz cseréje javasolt Oberthur IDONE kártya termékre.

# 1. Tartalomjegyzék

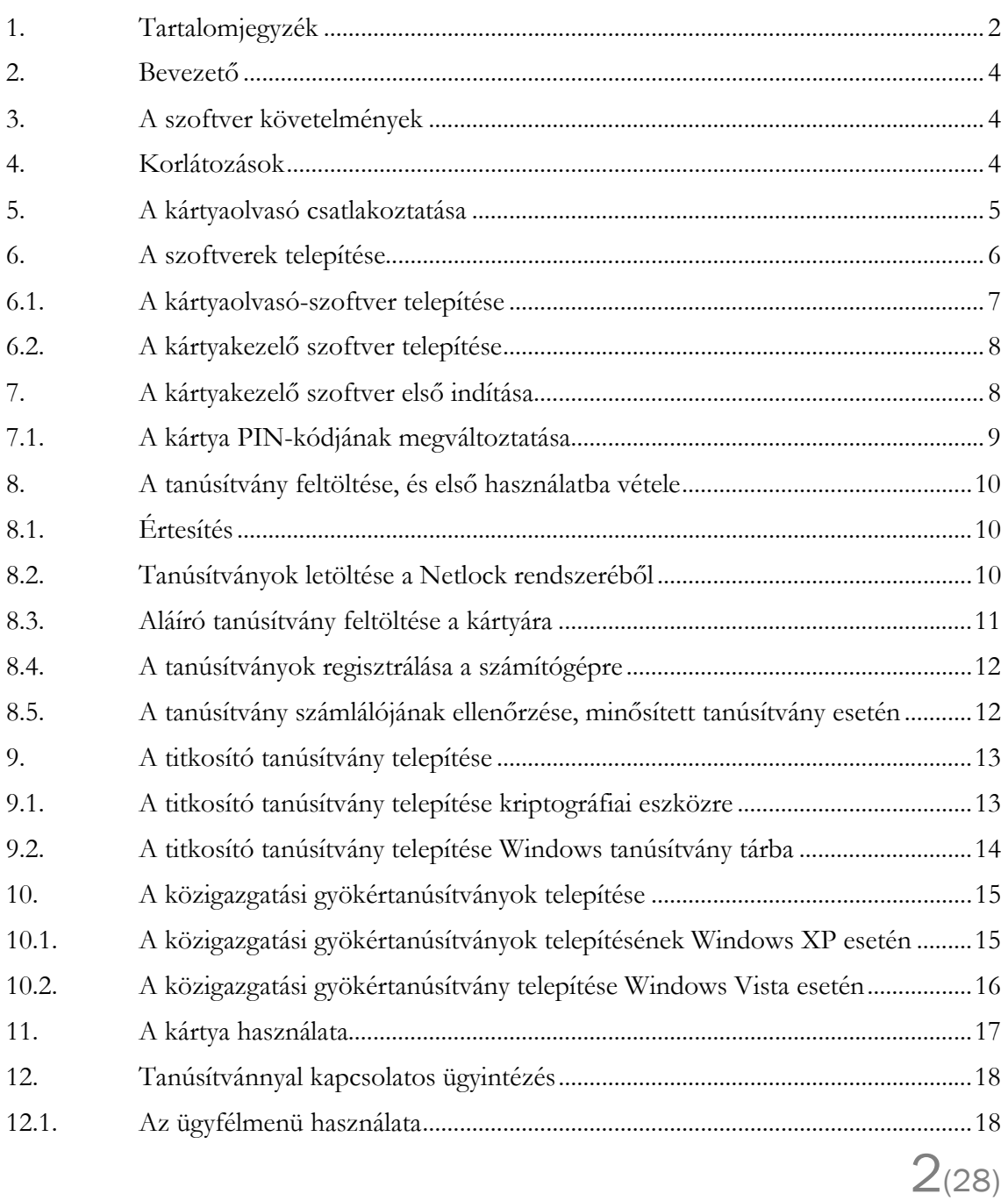

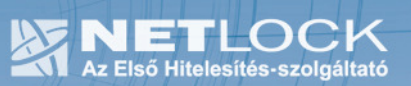

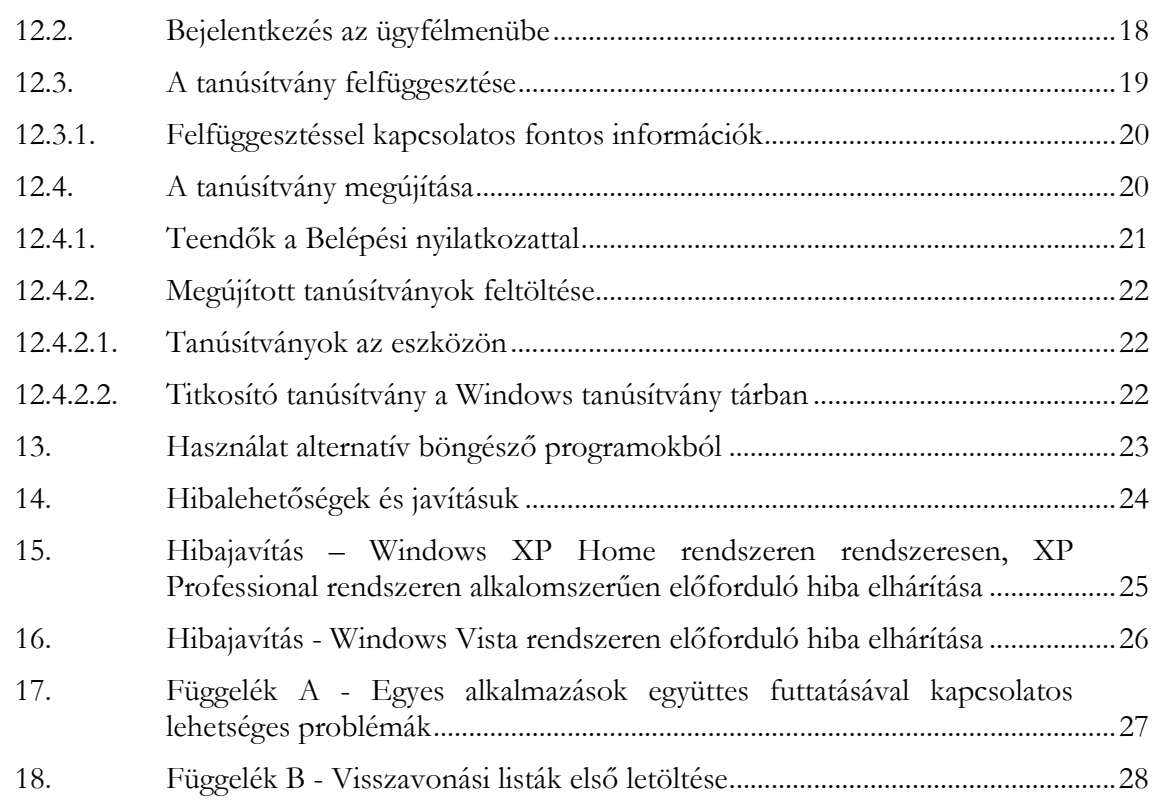

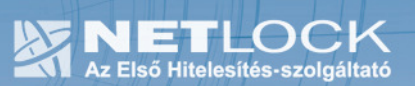

2. Bevezető

Ennek a tájékoztatónak az a célja, hogy az elektronikus aláíráshoz és titkosításhoz szükséges kriptográfiai eszközök (intelligens kártya, kártyaolvasó) telepítése, üzembe helyezése és használata minél zökkenőmentesebben történjen meg. Kérjük, olvassa el figyelmesen, és kövesse a leírtakat.

Amennyiben bármilyen kérdése van vagy problémája támad, Ügyfélszolgálatunk az (40) 22-55-22 telefonszámon, az info@netlock.hu e-mail címen vagy személyesen a 1023 Budapest, Zsigmond tér 10. szám alatt munkanapokon 9 és 17 óra között készséggel áll rendelkezésére.

A telepítő szoftvereket a www.netlock.hu oldal Terméktámogatás /Letöltések menüpontjáról érhetik el. A dokumentáció a csomagon belül található mappákra hivatkozik. A telepítéshez a telepítő csomagot ki kell tömöríteni.

#### 3. A szoftver követelmények

A Micardo kártya használatához ajánlott minimum operációs rendszer követelmény: Windows XP SP3

#### Az eszközök használhatók Windows Vista operációs rendszeren.

#### Figyelem!

A Windows 98 SE, Windows ME, Windows NT és Windows 2000 rendszerek Microsoft támogatása megszűnt, ezért azok nem támogatottak.

A szoftver 64 bites rendszereken (XP, Vista) nem került tesztelésre.

#### 4. Korlátozások

A Micardo kártya nem támogatja az SHA2 kriptográfiai szolgáltatáscsomagot. A vonatkozó szabályozás értelmében várhatóan kötelező lesz a későbbiekben az átállás az SHA2-re.

Ez azt jelenti, hogy hosszabb távon várhatóan elektronikus aláírás létrehozására a Micardo kártya nem használható.

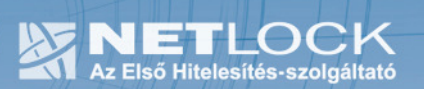

5. A kártyaolvasó csatlakoztatása

A kártyaolvasója az alábbi képen látható:

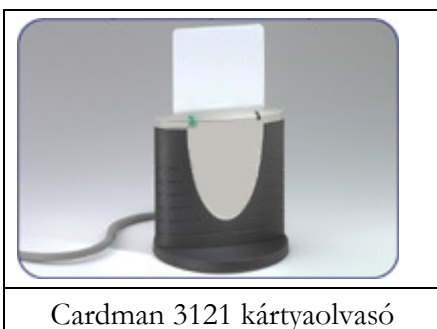

Az USB csatlakozós kártyaolvasót a számítógép egyik szabad USB portjába kell csatlakoztatni.

Az USB portot a régebbi gépeken többnyire a gép hátoldalán, újabb gépeken, a gép elején találja meg.

Ha helyesen csatlakoztatta a kártyaolvasót, akkor a számítógép bekapcsolása után az olvasón lévő kis visszajelző lámpa világít.

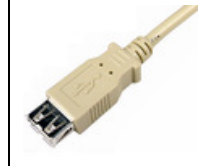

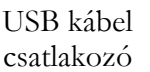

USB port a számítógépen

Előfordulhat, hogy a kártyaolvasó csatlakoztatása után megjelenik az "Új hardver telepítés varázsló" (New hardware wizard). Ebben az esetben ezt az ablakot zárja le, a telepítésre más módon kerül sor.

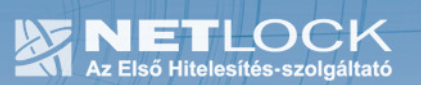

## 6. A szoftverek telepítése

A szükséges szoftverek telepítését a weboldalunkról letöltött telepítő csomag segítségével végezheti. A kártyaolvasó és a kártya optimális használatához elengedhetetlen a szoftverek telepítése.

Látogasson el a www.netlock.hu web oldalra.

Válassza a Terméktámogatás menüben található Letöltések linket.

A Chipkártyán, tokenen tárolt tanúsítványok linkre kattintva a jobb oldalon megtalálja a Micardo kártyához tartozó telepítő csomagunkat.

A telepítő csomag tömörített állomány, melyet használat előtt ki kell bontani.

Terméktámogatás Tanúsítvány beállítása szoftverekben

Letöltések

**NETLOCK** MICARDO CHIPKÁRTYA: Általános útmutatók Szoftveresen tárolt tanúsítványok Az **Micardo típusú chipkártya telepítése** kapcsán<br>szükséges az alábbi telepítő csomag és útmutató használata: Chipkártyán, tokenen tárolt tanúsítványok Csomag útmutatók és telepítők Telepítő csomag letöltése Alap és Biztonsági csomag Telepítési, használati útmutató Advocatus csomag Tőkepiaci csomag A <mark>megújított tanúsítvány</mark> frissítése: Megújított tanúsítvány feltöltése Micardo<br>Kártyára eDoc csomaq Banki csomaq Hardvereszköz telepítő csomagok Új tanúsítvány igénylés és feltöltés: Uj tanúsítvány igénylés és feltöltés Micardo Szoftver útmutatók és telepítő MOKKA hitelesítő szoftver Kulcspárt tartalmazó PFX állomány feltöltés: PDFSigno PDF hitelesítő szoftver Számítógépen tárolt PFX állomány feltöltés<br>A Micardo kártyára Renewcert

# 6.1. A kártyaolvasó-szoftver telepítése

A kártyaolvasó csatlakoztatása után, Windows XP SP3 és Windows Vista esetén az automatikusan települ.

Windows XP esetén, ha nem SP3-es a rendszer, feltétlenül frissítsük azt, mert a frissítetlen rendszer használata biztonsági problémát jelenthet.

Amennyiben a telepítés magától nem történne meg, a telepítés lépései a következők:

(Windows 98, Windows ME, Windows 2000, Vista esetén a telepítés lépései ettől kis mértékben eltérhetnek, a főbb pontok azonban ugyanezek.)

1. Indítsa el a Vezérlőpultot (Control Panel), amelyet a Start menüből a Beállítások menüpont alatt érhet el (Start/Settings/Control Panel), majd a megjelenő lehetőségek közül válassza ki a Hardver hozzáadása (Add Hardware) ikont.

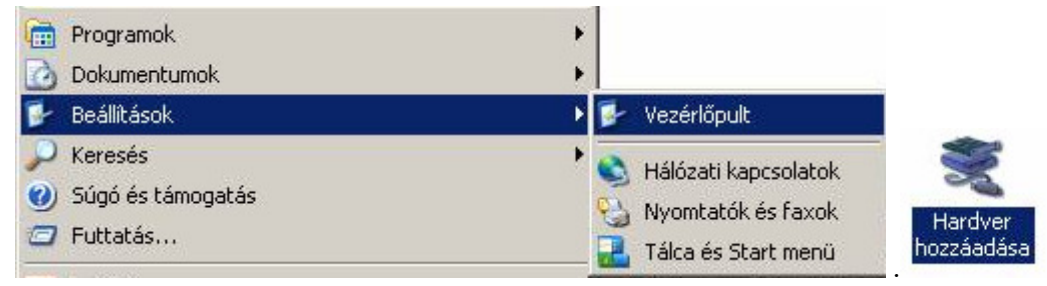

- 2. Az Üdvözlő képernyő (Welcome) megjelenésekor kattintson a Tovább (Next) gombra.
- 3. A megjelenő képernyő arról tájékoztat, hogy a Windows keresi a csatlakoztatott kártyaolvasót.
- 4. A következő képernyőn válassza a "Telepítsen listából vagy adott helyről (Haladóknak)" (Install the hardware that I...) menüpontot, majd kattintson a Tovább (Next) gombra.
- 5. Ha közben kapna egy hardver listát, válassza a Minden eszközt (All devices)
- 6. A következő képernyőn nyomja meg a "Saját lemez" (Have disk) gombot.
- 7. Az előugró ablakban nyomja meg a Tallóz (Browse) gombot.
- 8. A megjelenő ablakban tallózza ki az a könyvtárat, ahova a weboldalról letöltött telepítőkészletet kicsomagolta, majd tallózza ki a Cardman\_3121 könyvtárban a cxbu0wdm.inf fájlt, és azt kijelölve nyomja meg a Megnyitás (Open) gombot.
- 9. Ekkor visszakerül az előző ablakba, ahol az OK gombot kell megnyomnia.
- 10. A következő megjelenő ablakban válassza ki a Cardman 3x21 meghajtó szoftvert, majd nyomja meg a Tovább gombot (Next).
- 11. A telepítés megtörténte után nyomja meg a Befejezés (Finish) gombot.

Ezzel a kártyaolvasó szoftverének telepítése megtörtént.

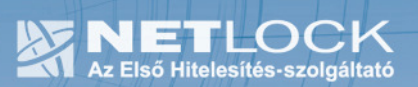

6.2. A kártyakezelő szoftver telepítése

Indítsa el a Micardo könyvtárban található setup.exe programot.

A megjelenő "Welcome" ablakban nyomja meg a "Next" gombot. Fogadja el a License Agreement-et (I accept...), majd nyomja meg a "Next" gombot. Tetszés szerint megadhatja a felhasználónevet és a szervezet megnevezését, majd nyomja meg a "Next" gombot. Válassza a "Complete" telepítési lehetőséget, majd nyomja meg a "Next" gombot, végül nyomja meg az "Install" gombot.

Ezzel a kártyakezelő szoftver telepítése megtörtént.

# 7. A kártyakezelő szoftver első indítása

A magánkulcsok és a tanúsítványok használatba vételéhez a Micardo PKI User alkalmazás szükséges, amelyet a Start menü/Programok/Micardo PKI menüpont alatt talál meg.

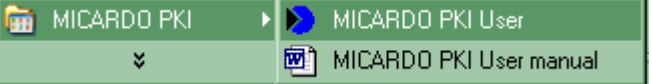

A program elindítása után a következő ablak jelenik meg:

Az ábra bal oldalán a kártyaolvasóit, a jobb oldalon a kártya tartalmát láthatja.

(példánkban a kártya több tanúsítványt is tartalmaz)

Jelölje ki a jobb oldalon a tanúsítványát, tanúsítványait, majd végezze el a felső ikonsorban található ikonok segítségével a következőkben ismertetett műveleteket. Az ikonok a tanúsítvány kijelölésével válnak aktívvá.

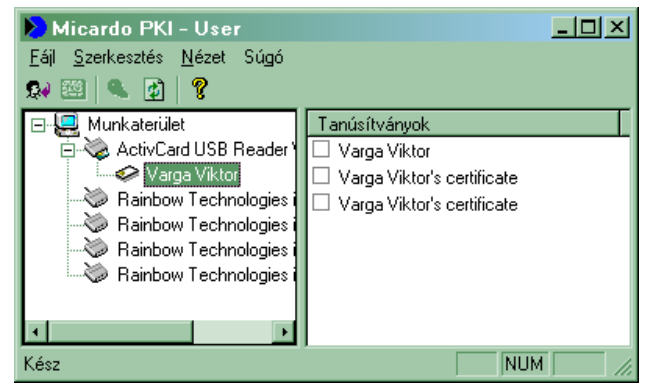

Ha nem jelenik meg tanúsítvány, akkor célszerű a Frissítés (Refresh) ikonra kattintani, vagy az F5 gombot megnyomni, ami frissíti a megjelenített tanúsítványok listáját.

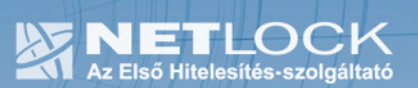

## 7.1. A kártya PIN-kódjának megváltoztatása

A kártyához tartozó PIN-boríték, az ún. kezdeti PIN-kódot tartalmazza. Ezt a kódot a kártya első használata előtt változtassa meg egy Ön által választott kódra, különben a kártyát használni (elektronikus aláírási és titkosítási műveletet végezni) nem tudja.

A kártya PIN-kódjának megváltoztatása

Ha ezt a pontot választja, a következő ablak jelenik meg:

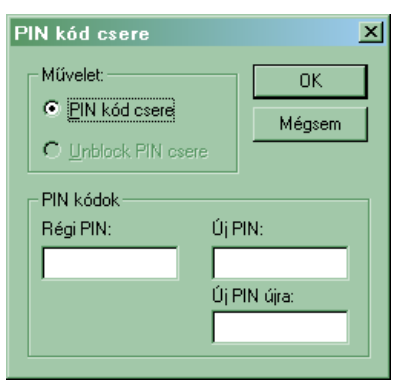

A Régi PIN mezőbe írja be a régi PIN-kódját (első alkalommal a PIN-borítékban található jelszót), az Új PIN mezőbe pedig az Ön által választott új PIN-kódot, amelyet az Új PIN újra mezőben meg kell ismételnie.

#### Figyelem!

Az új PIN-kód hosszúságának 6 és 8 karakter közé kell esnie, és a változtatás után a kártya használatához már ezt a PIN-kódot kell megadnia.

A kód háromszori hibás megadása, illetve a kezdeti PIN-kód megváltoztatásakor háromszori hibás próbálkozás esetén a kártya zárolt állapotba kerül és a továbbiakban nem használható. A próbálkozások számát a kártya tárolja, ezért a kártyát használó adott alkalmazás újraindítása nem állítja vissza a számlálót a kezdeti értékre.

Ennek az állapotnak a feloldására csak a hitelesítés-szolgáltató jogosult, ezért ilyen esetben a kártyát vissza kell juttatnia a NetLock Kft.-hez.

Mielőtt a kártya kikerülne az Ön ellenőrzése alól, a kártyán található magánkulcsokhoz tartozó tanúsítványokat fel kell függesztetnie. (Erről egy későbbi fejezetben olvashat részletesen.)

# 8. A tanúsítvány feltöltése, és első használatba vétele

Ön az aláírói kártyát előre generált aláírói kulcsokkal kapta kézhez, ami azt jelenti, hogy az aláíró magánkulcs már a kártyán található, de a megváltozott szabályozás miatt a tanúsítvány még nem.

# 8.1. Értesítés

A tanúsítvány kiadásáról értesítést kap, mely után azt fel kell töltenie az eszközre.

# 8.2. Tanúsítványok letöltése a Netlock rendszeréből

A tanúsítvány letöltésének lépései:

- 1. Látogasson el böngészőjével www.netlock.hu oldalra, majd jelenkezzen be a fokozott, vagy minősített ügyfélmenübe, annak megfelelően hogy milyen osztályú a tanúsítványa.
- 2. A bejelentkezés után válassza a Kiadott tanúsítványok menüpontot, és keresse meg a frissen kiadott tanúsítványt.
- 3. A listában az elől található kis háromszögre kattintva kapja meg a tanúsítvány részleteit.

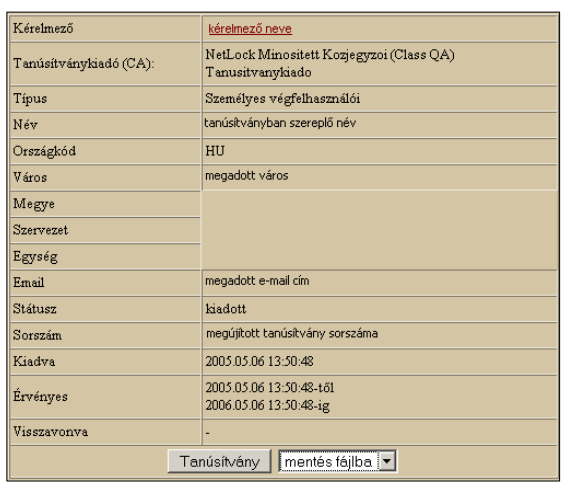

A tanúsítvány letöltését itt kezdeményezheti.

- 1. Az oldal alján található legördülő menüből válassza a "mentés fájlba" pontot és kattintson a Tanúsítvány gombra.
- 2. A felugró ablakban válassza a Mentés (Save) pontot és kattintson az OK gombra. Mentse el a fájlt olyan helyre, ahol később megtalálja.

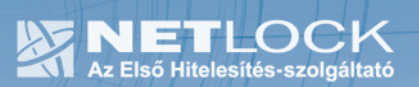

## 8.3. Aláíró tanúsítvány feltöltése a kártyára

Aláíró tanúsítvány esetén, a kártyán előre generálva megtalálható a kulcspár, azonban a kiadott tanúsítványt fel kell töltenie az eszközre.

Az aláíró tanúsítványok esetében ezt a következő módon teheti meg:

- 1. Indítsa el a Micardo PKI User programot. (Start menü – Programok – Micardo PKI User)
- 2. Helyezze be kártyáját a kártyaolvasóba és kattintson a Frissítés gombra.
- 3. A bal oldali ablakban kattintson a kártya nevére (ez példánkban ORGA), ha kártyája új a jobb oldal üres lesz, ha megújításról van szó, jobb oldalt látni fogja régi tanúsítványát.
- 4. Válassza Szerkesztés menüpontot, azon belül válassza a "Tanúsítvány feltöltése" pontot.
- 5. Az ekkor megjelenő ablakban keresse ki az elmentett tanúsítványt és kattintson az Megnyitás (Open) gombra.
- 6. A megnyíló kis ablakban írja be a kártya PIN-kódját és kattintson az OK gombra
- 7. A sikeres visszajelzést követően zárjuk be majd indítsuk el ismét a Micardo PKI programot, ahol jobb oldalon már látható lesz az tanúsítvány.
- 8. A biztonság kedvévért pipáljuk be a név előtti négyzeteket, és kattintsunk tanúsítvány regisztrálása (oklevél) gombra.

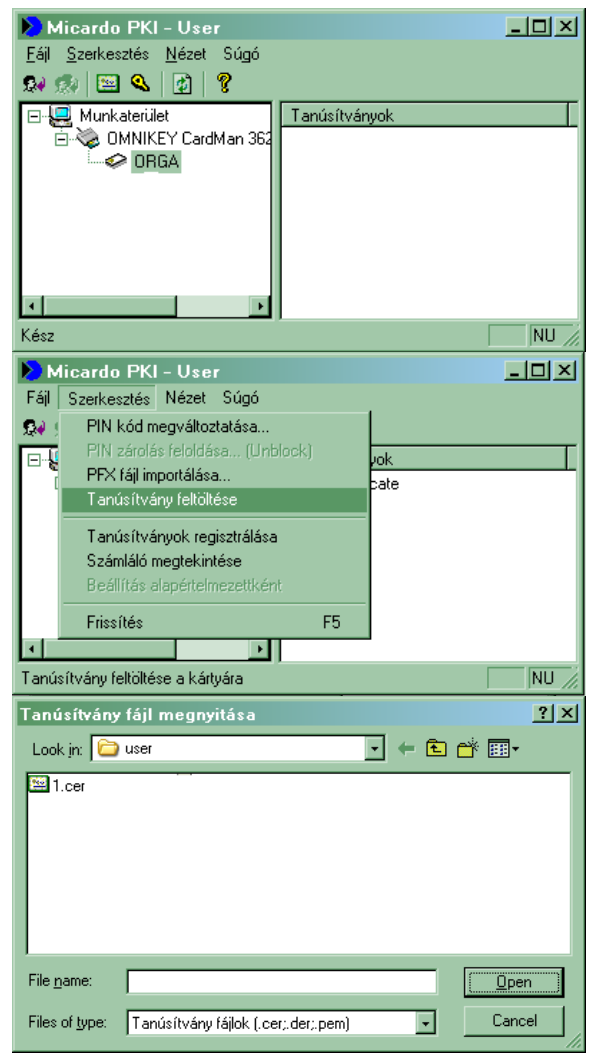

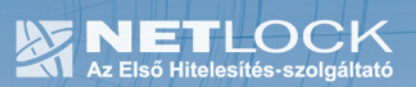

寧

8.4. A tanúsítványok regisztrálása a számítógépre

Ahhoz, hogy a tanúsítványt használni tudja, importálnia kell a számítógép tanúsítványtárába. Ez csak a tanúsítvány importálását jelenti, az Ön magánkulcsa természetesen soha nem hagyja el a kártyát.

A tanúsítvány importálása a számítógép tanúsítványtárába

Ezzel a menüponttal tudja a kártyáról a Windows tanúsítványtárába importálni a tanúsítványát.

Jelölje ki a tanúsítványát, majd a gombra kattintva az importálás rövid idő alatt megtörténik. Ha sikeres volt, a megjelenő üzenetablakban a " ... succesfully imported!" felirat jelenik meg.

Ha több tanúsítvány is található egy kártyán ezt a többire is érdemes elvégeznie.

Figyelem! Amennyiben a tanúsítvány telepítése előtt a számítógépen a gép tanúsítványával fájlok kerültek titkosításra, ezt a titkosítást oldja fel, különben ezekhez a fájlokhoz nem fog hozzáférni.

8.5. A tanúsítvány számlálójának ellenőrzése, minősített tanúsítvány esetén

A kártya számlálójának ellenőrzése

A Netlock által átadott kártyákon a minősített aláíró magánkulcshoz (de csak a minősítetthez) számláló is tartozik, amelynek értéke az első használat előtt nulla. Ez bizonyítja, hogy a kártyát Ön előtt még senki nem használta elektronikus aláírásra. Ha a számláló nem nullát mutat, vegye fel a kapcsolatot a Netlock Kft.-vel. A számláló értéke minden kulcshasználatnál növekszik eggyel.

Nem minősített tanúsítványok magánkulcsához nem tartozik számláló, így ellenőrzéskor a "There is no usage counter on the private key for the certificate(s)!" üzenet jelenik meg.

# 9. A titkosító tanúsítvány telepítése

Míg aláírói tanúsítványát kriptográfiai eszközön kapta meg (a kulcsgenerálás a kártyára történt és onnan nem importálható!), addig a titkosító tanúsítványt, ha igényelt ilyet, más adathordozó eszközön juttattuk el Önhöz.

Ennek oka, hogy a titkosított tanúsítvánnyal ellátott üzenetek későbbi megnyitásához szüksége van a tanúsítványra, annak érvényességétől függetlenül.

A titkosító tanúsítvány esetén választhat, hogy a tanúsítványt az eszközre vagy a Windows tanúsítványtárba telepíti.

# 9.1. A titkosító tanúsítvány telepítése kriptográfiai eszközre

Mint az előző fejezetből láthatta, a titkosító tanúsítvány ún. PFX állományban lett átadva az Ön részére.

A könnyebb kezelés érdekében a PFX állomány feltölthető a kártyára az alábbi lépéseket követve:

- 1. Indítsa el az Micardo PKI programot.
- 2. Helyezze be a kártyáját.
- 3. A megjelenő ablakban jelölje ki a Munkaterület részen található bejegyzést. (Többnyire az ön neve vagy egy szám)
- 4. Ezután válassza ki a Szerkesztés menüpont "PFX fájl importálása" pontját.
- 5. Az ekkor megjelenő ablakban keresse ki a PFX állományt, és kattintson az Megnyitás (Open) gombra.
- 6. A megnyíló kis ablakban írja be a kártya PIN-kódját és kattintson az OK gombra
- 7. Sikeres importálásról az alkalmazás tájékoztat.
- 8. A tanúsítványok importálása után a jobb oldalon jelölje ki a tanúsítványokat (előtte pipa), majd kattintson a Tanúsítványok regisztrálása gombra (vagy Szerkesztés menüpont Tanúsítványok regisztrálása).

9.2. A titkosító tanúsítvány telepítése Windows tanúsítvány tárba

Az adathordozón a titkosító tanúsítvány úgynevezett PFX állományban található meg, melyet telepítenie kell a használat érdekében.

Ennek lépései a következők:

- 1. Tallózza ki a PFX fájlt, majd kattintson rajta duplán.
- 2. Az üdvözlő képernyőn kattintson a Tovább (Next) gombra.
- 3. A következő képernyőn kattintson a Tovább (Next) gombra.
- 4. A megjelenő képernyőn a Jelszó mezőbe adja meg az eredetileg kapott (a CD-hez mellékelt jelszavas papír, ha volt ilyen) jelszavát, és mindenféleképpen jelölje be "A kulcs megjelölése exportálhatóként" opciót, majd ha végzett, nyomja meg a tovább gombot.
- 5. A következő képernyőn kattintson a Tovább (Next) gombra, majd ezt követően a Befejezés (Finish) gombra.

Ezzel a titkosító tanúsítvány és kulcsai telepítésre kerültek, oly módon, hogy a megújítás után lehetséges arról biztonsági mentést készíteni PFX állományba.

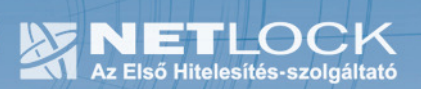

# 10. A közigazgatási gyökértanúsítványok telepítése

A Netlock A, B, C, QA osztályú gyökértanúsítványai már megtalálhatók a Windows operációs rendszerben, de

a közigazgatási gyökértanúsítványokat azok használatához telepítenie kell.

A közigazgatási gyökértanúsítványok a következő linkeken érhetők el:

http://www.kgyhsz.gov.hu/KGYHSZ\_CA\_20060719.cer http://www.netlock.hu/index.cgi?minositett&raw&ca=mkozig http://www.netlock.hu/index.cgi?raw&ca=bkozig

10.1.A közigazgatási gyökértanúsítványok telepítésének Windows XP esetén

A lépések a következők:

- 1. Indítsa el az Internet Explorer böngészőt.
- 2. Nyissa meg a böngészővel a fent látható linkek egyikét.
- 3. A linket megnyitva előugrik a Tanúsítvány letöltése (Downloading Certificate) ablak.
- 4. A megjelenő ablakban válassza a Megnyitás (Open) opciót.
- 5. A következő megjelenő ablakban válassza a Tanúsítvány telepítése (Install certificate) gombot.
- 6. Nyomja meg kétszer a Tovább (Next) gombot.
- 7. Nyomja meg a Befejezés (Finish) gombot, és a megjelenő tájékoztató üzenetre nyomja meg az OK gombot.
- 8. Hajtsa végre a másik két linkre is a fentieket.

Ezzel a közigazgatási tanúsítványok telepítése Windows XP rendszerre megtörtént.

# Figyelem!

Ha nincs telepítve a Root Update komponens vagy régi operációs rendszert használ, további gyökértanúsítvány telepítésekre lesz szüksége.

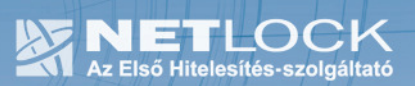

# 10.2. A közigazgatási gyökértanúsítvány telepítése Windows Vista esetén

# A KGYHSZ gyökértanúsítvány telepítése Vista rendszeren eltér a többitől.

A lépései a következők:

- 1. Indítsa el az Internet Explorer böngészőt.
- 2. Nyissa meg a böngészővel a következő linket: http://www.kgyhsz.gov.hu/KGYHSZ\_CA\_20060719.cer
- 3. .A megjelenő ablakban válassza a Megnyitás (Open) opciót.
- 4. A következő megjelenő ablakban válassza a Tanúsítvány telepítése (Install certificate) gombot.
- 5. Nyomja meg egyszer a Tovább (Next) gombot.
- 6. A következő ablakban válassza a második opciót, majd "Megbízható legfelső szintű... " opciót. (Trusted root…)
- 7. Az ablakot Ok gombbal hagyja jóvá, majd nyomja meg a Tovább (Next) gombot.
- 8. Nyomja meg a Befejezés (Finish) gombot, és a megjelenő tájékoztató üzenetre nyomja meg az OK gombot.

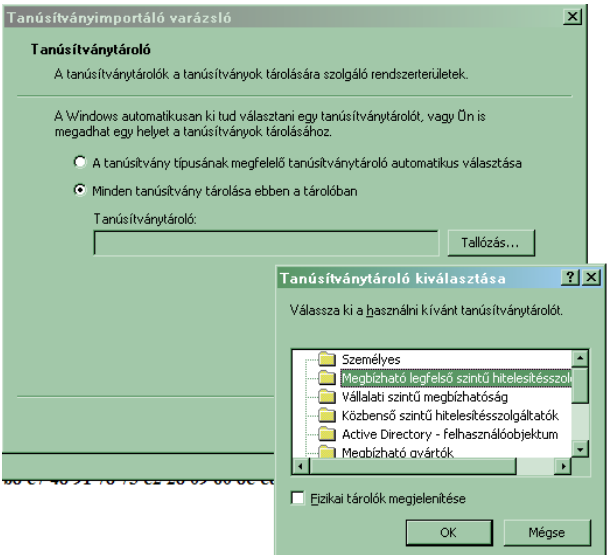

9.

Ezzel a közigazgatási gyökértanúsítvány telepítése Windows Vista rendszerre megtörtént.

A másik két tanúsítvány telepítéséhez használható a Windows XP rendszernél található telepítési módszer.

http://www.netlock.hu/index.cgi?minositett&raw&ca=mkozig http://www.netlock.hu/index.cgi?raw&ca=bkozig

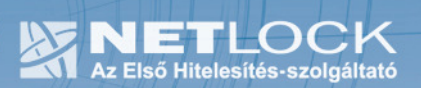

# 11. A kártya használata

Ha PIN kód beadására van szükség, akkor a következő ablak fog megjelenni.

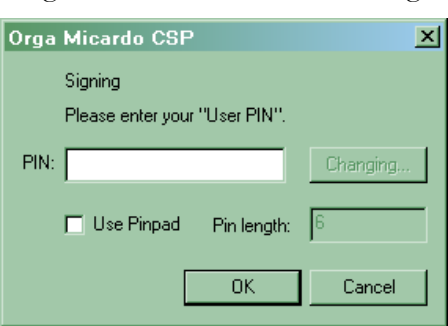

Az ablak megjelenésekor ellenőrizze a Use Pinpad opció kikapcsolt állapotát, és ha be van kapcsolva, kapcsolja ki, a PIN kód megadása után nyomjon OK gombot.

#### Figyelem!

Kártyaműveletek esetén a Use Pinpad opció mindig legyen kikapcsolva. Amennyiben nem így történik, az alkalmazott biztonsági beállítások a kártyáját zárolhatják.

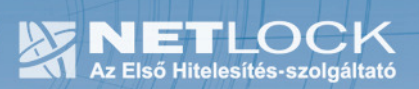

 $LO(28)$ 

## 12. Tanúsítvánnyal kapcsolatos ügyintézés

# Figyelem!

Az ebben a fejezetben leírtakra csak akkor van szüksége, ha tanúsítványát megújítja, vagy valamilyen okból a felfüggesztése, visszavonása mellett dönt.

#### 12.1. Az ügyfélmenü használata

Tanúsítványkérelmeinek létrehozása és beadása során ügyfélmenü jött létre az Ön számára a NetLock Kft. honlapján. Itt tekintheti meg saját maga és mások tanúsítványait, innen intézheti a tanúsítványokkal kapcsolatos ügyeit.

A menü használatára csak a következő esetekben van szükség:

- tanúsítványa nemsokára lejár, és szeretné megújítani,
- tanúsítványát valamilyen okból fel szeretné függeszteni,
- új tanúsítványt szeretne magának igényelni (például titkosító tanúsítványt).

12.2. Bejelentkezés az ügyfélmenübe

Az ügyfélmenübe bejelentkezni a www.netlock.hu oldalon tud.

A bejelentkező név és jelszó megadása után kattintson

Minősített tanúsítvány esetén (QA osztály) a Bejelentkezés a minősített rendszerbe linkre.

Fokozott tanúsítvány esetén (A, B, és C osztály) Bejelentkezés a fokozott biztonságú rendszerbe linkre.

A bejelentkező név és jelszó megadása után az alábbi képernyő jelenik meg. A baloldalon és középen is megtalálható menüpontok közül választhat.

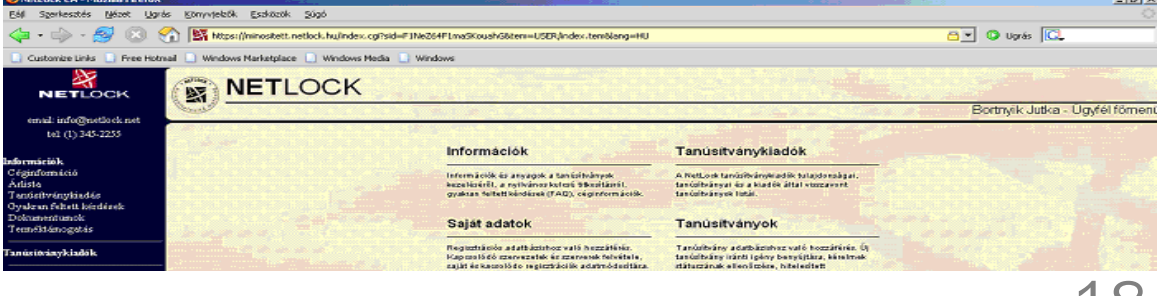

# 12.3. A tanúsítvány felfüggesztése

Elektronikus tanúsítványait, akárcsak bankkártyáját, gondosan kell kezelnie és őriznie, hiszen a tanúsítványával az Ön nevében végezhetnek elektronikus aláírást, és ez által az Ön nevében tehetnek joghatással bíró nyilatkozatot.

Ha úgy gondolja, hogy a tanúsítványához illetéktelenek hozzáférhettek, a tanúsítványt fel kell függesztetnie.

Ha nem tud minden kétséget kizáróan meggyőződni arról, hogy időközben a magánkulcsot nem használta illetéktelen személy, intézkedjen a tanúsítvány végleges visszavonásáról. A felfüggesztési, visszavonási lépéseket a NetLock Kft. Szolgáltatási Szabályzatában szereplő módon (Internetes ügyfélmenün keresztül, e-mailben, telefonon) teheti meg.

#### A.) Interneten keresztül a következő módon függesztetheti fel tanúsítványát:

- 1. Jelentkezzen be az ügyfélmenüjébe, és válassza ki a bal oldali menüsorban a Kiadott tanúsítványok menüpontot.
- 2. A megjelenő ablakban láthatja a tanúsítványai adatait. Kattintson a megfelelő tanúsítvány előtti háromszögre.

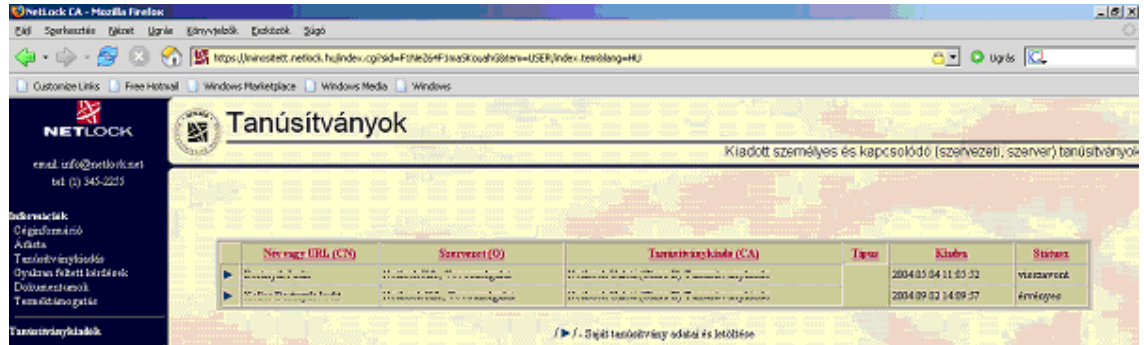

3. Ekkor megjelennek a kiválasztott tanúsítvány részletei. Az alul található Tanúsítvány felfüggesztése gombbal kezdeményezheti a tanúsítvány felfüggesztését.

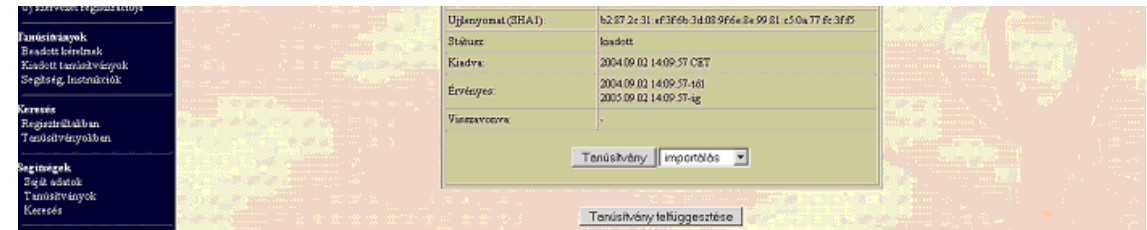

- B.) E-mailben munkaidőben (9:00−17:00) az info@netlock.hu e-mail címen jelezhet.
- C.) Telefonon 0 24 órában a (40) 22-55-22 telefonszámon jelezhet.

12.3.1. Felfüggesztéssel kapcsolatos fontos információk

A felfüggesztett tanúsítvány legkésőbb 6 órán belül jelenik meg a tanúsítvány-visszavonási listán, és a felfüggesztés ténye ekkor válik közismertté az Interneten.

Ha tanúsítványát felfüggesztette, és 5 naptári napon keresztül nem történik semmilyen intézkedés (aktiválás, visszavonás), akkor a tanúsítvány véglegesen visszavonásra kerül és többet használni már nem lehet!

# 12.4. A tanúsítvány megújítása

Az Ön által használt tanúsítvány lejártáról e-mail értesítést küldünk a tanúsítványban megadott email címére a következő megjelöléssel: "Értesítés lejáró tanúsítványról".

Tanúsítványa csak egy alkalommal újítható meg. Amennyiben ez már egyszer megtörtént, új tanúsítvány igényt kell benyújtania.

Megújítás esetén kérjük, kövesse az alábbi lépéseket:

- 1. Jelentkezzen be ügyfél menüjébe
- 2. A kiadott tanúsítványok közül válassza ki a rövidesen lejáró, de még érvényes tanúsítványát. Kattintson a sor elején található háromszögre. Ekkor a megjelenő ablakban láthatja a tanúsítványának adatait.
- 3. Kattintson a lap alján található Tanúsítvány megújítása gombra.
- 4. Ezt követően meg kell adni a fizetési módot, majd el kell készíteni a Belépési nyilatkozatot, melyet a tanúsítvány típusa szerint kell benyújtania a meghosszabbításhoz.
- 5. A dokumentáció beérkezését követően kezdjük meg a megújítási kérelem feldolgozását!
- 6. A tanúsítvány kiadását követően a tanúsítványban megadott e-mail címre értesítést küldünk. A tanúsítvány ezt követően letölthető az ügyfélmenüből.
- 7. A kiadott tanúsítványt fel kell tölteni az eszközre, melynek lépései megegyeznek az "A tanúsítvány feltöltése, és első használatba vétele" fejezetben leírtakkal.

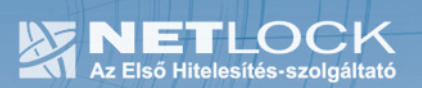

## 12.4.1. Teendők a Belépési nyilatkozattal

A Belépési nyilatkozatnak kiemelt szerepe van a megújítás során, mivel elengedhetetlen dokumentum a tanúsítvány tulajdonosának azonosításához! A kinyomtatott Belépési nyilatkozatot a tanúsítvány osztályának megfelelően a következőképpen kell kezelni.

#### Fokozott biztonságú "C" osztályú tanúsítvány esetén:

Küldje el aláírva a NetLock Kft.-hez faxon az (1) 345-2250-es számra, illetve e-mailen szkennelve a kerelmek@netlock.hu címre.

#### Fokozott biztonságú "B" osztályú tanúsítvány esetén:

Tanúsítvány tulajdonosa személyesen írja alá a NetLock regisztrációs munkatársa előtt a 1023 Budapest, Zsigmond tér 10. szám alatt ügyfélfogadási időben: hétfőtől péntekig 9 és 17 óra között. Amennyiben erre nincs lehetősége, közjegyző előtt is aláírhatja azt, majd az eredeti hitelesített példányt kérjük a fenti címre megküldeni.

#### Fokozott biztonságú "A" osztályú tanúsítvány esetén:

A Belépési nyilatkozatott ebben az esetben közjegyző előtt kell aláírni egy aláírás hitelesítés keretében. A hitelesített példányt eredetiben küldje el a NetLock címére. (1023 Budapest, Zsigmond tér 10.)

#### Minősített tanúsítvány esetén:

A Belépési nyilatkozatott ebben az esetben közjegyző előtt kell aláírni egy aláírás hitelesítés keretében. A hitelesített példányt eredetiben küldje el a NetLock címére. (1023 Budapest, Zsigmond tér 10.)

## 12.4.2. Megújított tanúsítványok feltöltése

Amennyiben tanúsítványait megújította, és a tanúsítvány kiadásra került, az új tanúsítványok feltöltendők az eszközre, illetve cserélendők az operációs rendszerben.

A megújított tanúsítvány kiadásáról e-mail értesítést fog kapni. A tanúsítványok telepítése eltérő és attól függ milyen eszközön kapta meg korábban tanúsítványait.

#### 12.4.2.1. Tanúsítványok az eszközön

Ha az aláírói tanúsítvány kriptográfiai eszközön található és a titkosító tanúsítványt az eszközre feltöltötte, akkor a telepítéshez az "A tanúsítvány feltöltése, és első használatba vétele" fejezet lépéseit kell követnie mindkét tanúsítvány esetében.

#### 12.4.2.2. Titkosító tanúsítvány a Windows tanúsítvány tárban

Ha a titkosító tanúsítványát ún. PFX állományként kapta és a Windows tanúsítvány tárába telepítette, akkor a meghosszabbított tanúsítvány cseréjét az alábbi lépések végrehajtásával teheti meg.

Az Ügyfélmenüből mentse el a megújított tanúsítványt ("A tanúsítvány kiadásáról értesítést kap, mely után azt fel kell töltenie az eszközre.

- 1. Tanúsítványok letöltése a Netlock rendszeréből" fejezet)
- 2. Ellenőrizze, hogy a korábbi titkosító tanúsítvány megtalálható-e a Windows tanúsítványtárában (Internet Explorer > Eszközök > Internetbeállítások > Tartalom fül > Tanúsítványok > Személyes fül).
- 3. Amennyiben nem, telepítse azt a korábban megkapott adathordozóról. ("A titkosító tanúsítvány telepítése Windows tanúsítvány tárba" fejezet)
- 4. Töltse le a NetLock weboldaláról a Renewcert programot, majd indítsa el.

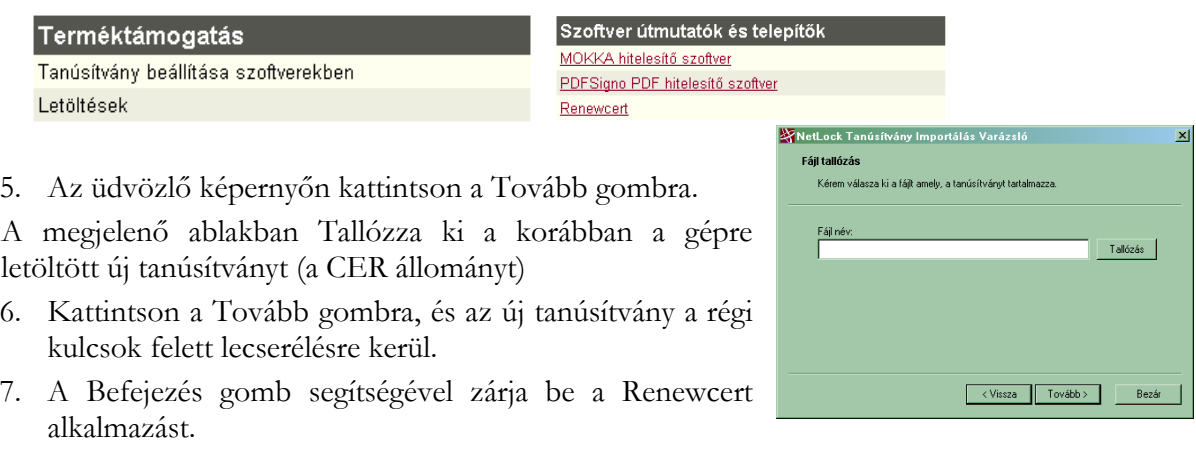

Ez után mindenféleképpen javasolt lementeni a már megújított tanúsítványt a kulcsaival együtt.

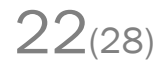

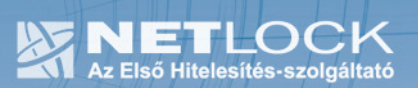

13. Használat alternatív böngésző programokból

Amennyiben alternatív böngészőkből, mint például Firefox vagy Netscape szeretné használni a tanúsítványát, szükséges, hogy beállítsa azt.

Ehhez a telepítő csomag tartalmaz egy Bongeszo könyvtárat, melyből a megfelelő \_telepites.bat állományt kell elindítania, azaz például Firefox esetén a telepítés a firefox\_telepites.bat állománnyal végezhető el.

Ennek futtatásakor a böngésző megnyitja a köynvtárban található HTML állományt, mely konfigurálja a PKCS#11 modult.

(A modul eltávolítása a megfelelő böngészővel ugyanabban a könyvtárban található "torles.html" állomány megnyitásával tehető meg a legegyszerűbben.)

Az egyes alternatív böngésző vagy levelező programok részletes beállításairól az adott szoftverhez készült dokumentációból olvashat, illetve amennyiben nem támogatják a fenti módon történő beállítást, akkor azok beállítása is megtalálható a megfelelő dokumentációban.

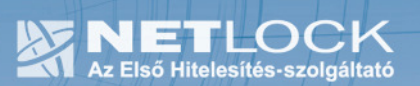

14. Hibalehetőségek és javításuk

# • Nem világít a kis lámpa a kártyaolvasón.

Ellenőrizze a csatlakozókat!

Ha rendben vannak, és a kártyaolvasó nem működik, akkor a port kivezetések nincsenek csatlakoztatva a számítógép alaplapjára vagy hibás a kártyaolvasó.

• Nem tudok telepíteni, mert a gép azt mondja, hogy adminisztrátori jogosultság szükséges hozzá.

Valószínűleg nem rendszergazdaként van belépve a gépre, és nincs jogosultsága jelenleg a telepítéshez. Ebben az esetben lépjen be rendszergazdaként és így próbálja meg a telepítést, vagy szóljon a rendszergazdájának.

# • A kártyaolvasó szoftverét telepítettem, de a kártyaolvasó nem működik.

Előfordulhat, hogy szükséges a hibajavítás és az Internet Explorer újabb verziójának telepítése, ha még nem tette meg.

Tekintse át a megfelelő fejezeteket.

#### • A kártyám zárolt állapotba került.

Valószínűleg háromszor adott meg rossz PIN-kódot a kártyához. Ennek az állapotnak a feloldására csak a hitelesítés-szolgáltató jogosult, ezért ilyen esetben a kártyát vissza kell juttatnia a NetLock Kft.-hez. Ne feledkezzen meg a kártyán található magánkulcsokhoz tartozó tanúsítványok felfüggesztéséről (ld. a jelen tájékoztató megfelelő pontját).

#### • Eltűnt a kártyám, vagy az a gyanúm, hogy más is használhatta.

Ebben az esetben intézkedjen a kártyán található tanúsítványok azonnali felfüggesztéséről. Ennek lépéseit a megfelelő fejezet tárgyalja.

#### • A kártyakezelő szoftver nem működik megfelelően

Ellenőrizze, hogy a legfrissebb verzió van-e telepítve a szoftverből a gépen. A legfrissebb verziót mindig a **www.netlock.hu** weboldalon a Terméktámogatás/Letöltések menüpont alatt találja.

Az újra telepítésnél fontos, hogy betartsa a következőket:

- 1. Távolítsa el a régi verziót.
- 2. Indítsa újra a gépet.
- 3. Telepítse fel az új verziót.

A fentiek betartása azért fontos, mert az alkalmazások által telepített DLL fájlok használatban lévők, zároltak lehetnek, és teljes törlésük az eltávolítás után csak az újraindításkor törlődnek. Amennyiben viszont nem törlődtek le maradéktalanul, az új verzió telepítője nem telepíti azt megfelelően.

24(28)

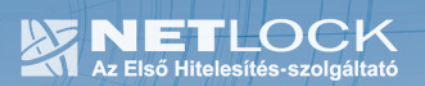

15. Hibajavítás – Windows XP Home rendszeren rendszeresen, XP Professional rendszeren alkalomszerűen előforduló hiba elhárítása

Előfrodul, hogy egy Windows XP Home verzióban rendszeresen , Windows Professional esetében alkalomszerűen előforduló hiba miatt nem történik meg a tanúsítvány regisztráció.

Erre a hibára utalhat a következő hibaüzenet, melyet aláírási próbálkozáskor ad a gép.

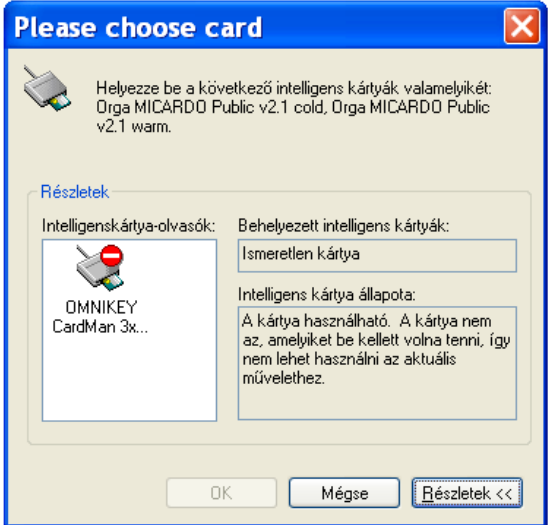

Amennyiben ilyen hibával találkozik, vagy a gépén Windows XP HOME rendszer található indítsa el a Hibaelharitas mappában található micardo-javitas.bat fájlt.

Amennyiben "... sikeres" vagy "... suceeded" üzenetet kap, a hiba elhárítása sikeres volt.

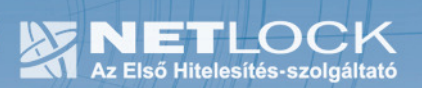

# 16. Hibajavítás - Windows Vista rendszeren előforduló hiba elhárítása

Egyes esetekben előfordul, hogy sikeres telepítés után a Micardo PKI nem jeleníti meg a tanúsítvány adatait.

Ez egy az operációs rendszerben meglévő hiba.

Ennek javítását hálózatba kötött Windows XP operációs rendszerről tudja megtenni.

A javítás lépései:

- 1. A Windows XP gépre telepítsük fel a dokumentáció alapján a komplett az összes drivert, végezzük el a fent leírt feladatokat.
- 2. A Windows XP gépen indítsunk távoli asztal kapcsolatot.

(Start gomb > Programok > Kellékek > Kommunikáció > Távoli asztal kapcsolat)

(Start >Programs > Accessories > Communications > Remote Desktop Connection)

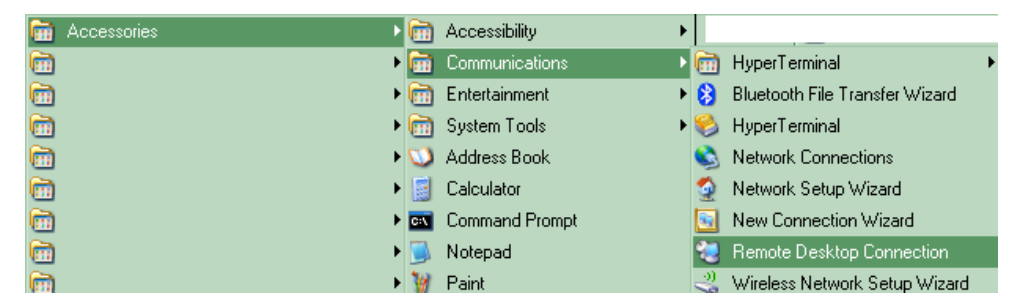

3. A megjelenő ablakban kattintsunk a Beállítások gombra (Options)

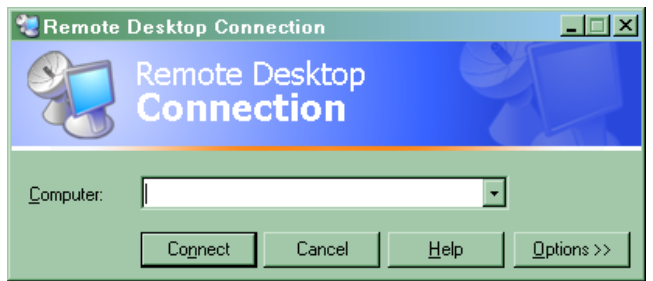

- 4. Kattintsunk a Helyi erőforrások fülre, és jelöljük be az Intelligens kártya (Smart cards) opciót.
- 5. Váltsunk vissza az általános fülre, majd adjuk meg a csatlakozáshoz szükséges információkat és csatlakozzunk a Connect gombbal.
- 6. Csatlakozás után a távoli asztalon a Micardo PKI-t elindítva, és a regsiztrációt elvégezve a Vista rendszeren a tanúsítvány használható lesz, a meglévő operációs rendszeri hiba helyreáll.

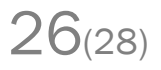

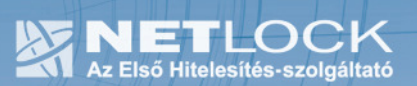

17. Függelék A - Egyes alkalmazások együttes futtatásával kapcsolatos lehetséges problémák

Ha kriptográfiai eszközön tárolódik tanúsítványa, előfordulhat, hogy egyes alkalmazások együttes futtatása során nem mindegyik alkalmazásból érik el a tanúsítványokat.

Ennek oka, hogy a PKCS#11 felületet használó alkalmazások közül az első megnyitott alkalmazás a kezelésre használt programot kizárólagosan futtatja, ezért a később indított alkalmazások nem férnek hozzá. Ebben az esetben az ilyen programok közül egyszerre csak egyet futtason, az egyik alkalmazás bezárása után indítsa csak a másikat.

Ilyen egyszerre nem biztosan futtatható alkalmazások lehetnek (a teljesség igénye nélkül) a következők:

Micardo PKI User kártyakezelő szoftver Mozilla Suite alkalmazáscsomag Netscape alkalmazáscsomag Firefox böngésző Thunderbird levelező program Lotus Notes 6.5 alkalmazás Pénztár 5 alkalmazás

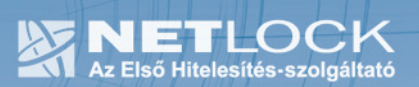

#### 18. Függelék B - Visszavonási listák első letöltése

A visszavonási listák azokat a tanúsítványokat tartalmazzák, amelyeket valamilyen okból (elveszett a kártya, stb.) a tulajdonosok visszavontak. Ezeket az Ön biztonsága érdekében javasolt letölteni.

Ezt a következőképpen tudja megtenni:

Látogasson el az Internet Explorer böngészővel a http://www.netlock.net/html/cacrl.html weboldalra, a Visszavonási listák menüpont alatt kattintson rá minden egyes visszavonási listára. (Teszt nem szükséges.)

A linkre kattintva válassza a Mentés (Save) gombot, majd mentse le a számítógép munkaasztalára

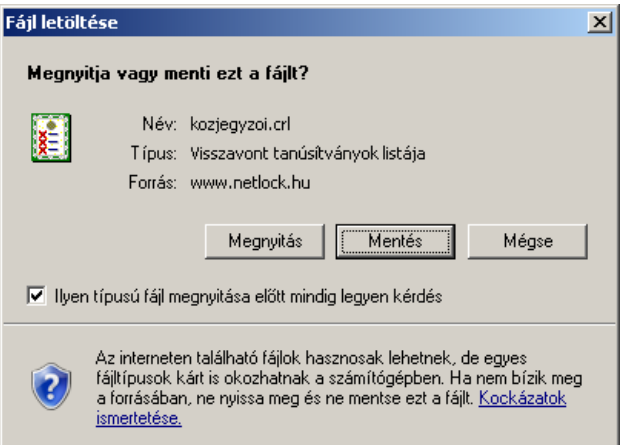

Ezután az Asztalra visszatérve egy új ikont találhatunk.

Ezen az ikonon jobb gombbal kattintva és a Tanúsítvány telepítése (Install certificate) opciót választva kezdheti meg a visszavonási lista telepítését.

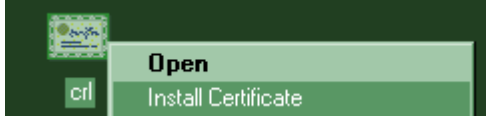

Az előugró ablakban kétszer a Tovább (Next), majd a Befejezés (Finish) gombot kell megnyomnia.

A visszavonási listák telepítését minden (QA, A, B, C, KQA, KB) osztályra érdemes első alkalommal elvégeznie.